# **EXP8059P (PHOENIX BIOS) P54C 90/100MHZ ALI M1449/M1461 PCI HOST USER**'**S MANUAL**

#### **TABLE OF CONTENTS**

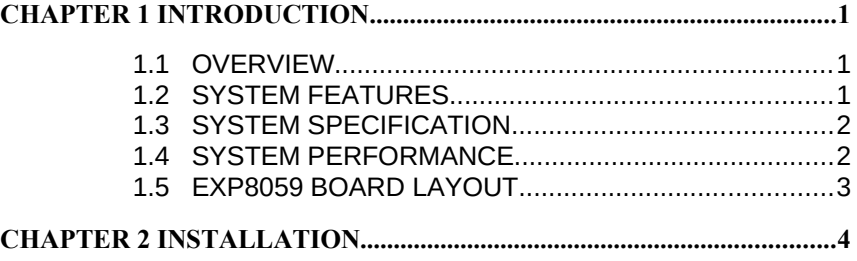

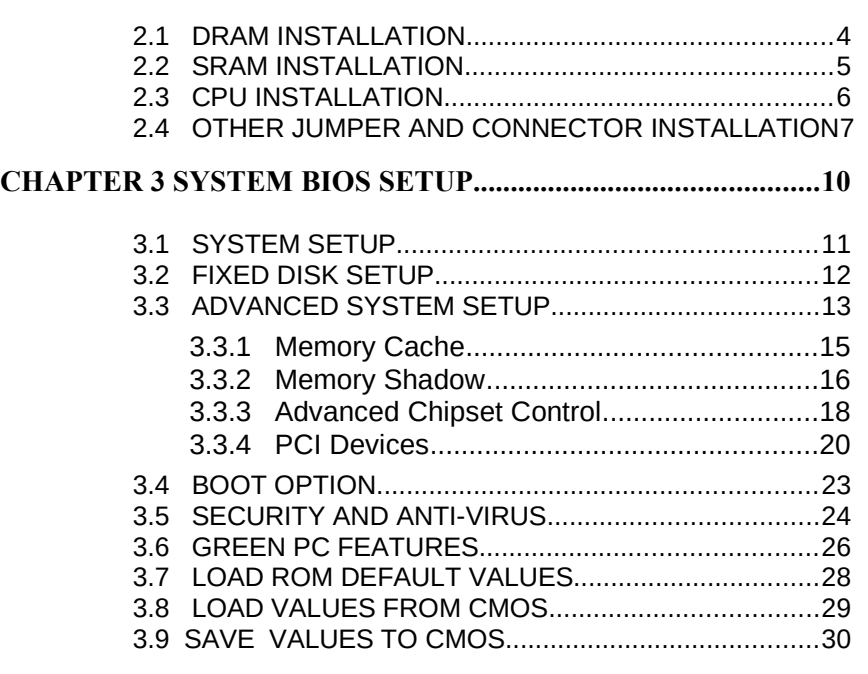

### RMA FORM

### CHAPTER 1 INTRODUCTION

#### 1.1 OVERVIEW

The *EXP8059* is complemented by a 1M second-level Write-Back cache providing workstation level computing performance, and SIMM sockets support up to 128MB of DRAM.

The *EXP8059* motherboard offers outstanding I/O capabilities. Four PCI Local Bus slots provide a high bandwidth data path for datamovement intensive function such as Graphics. Three ISA slots complete the I/O mix.

The *EXP8059* Baby-AT motherboard provides the foundation for cost effective, high performance, highly expandable platforms which deliver the latest *EXP8059* in CPU and I/O technologies.

#### 1.2 SYSTEM FEATURES

□ Supports INTEL P54C

- □ Supports 4 MASTER 32-bit PCI Bus
- □ Supports L1/L2 Write Back/Write Through Cache Feature
- □ Supports 256KB/ 512KB /1M Cache Size
- □ Supports 72pin SIM MODULES

#### 1.3 SYSTEM SPECIFICATIONS

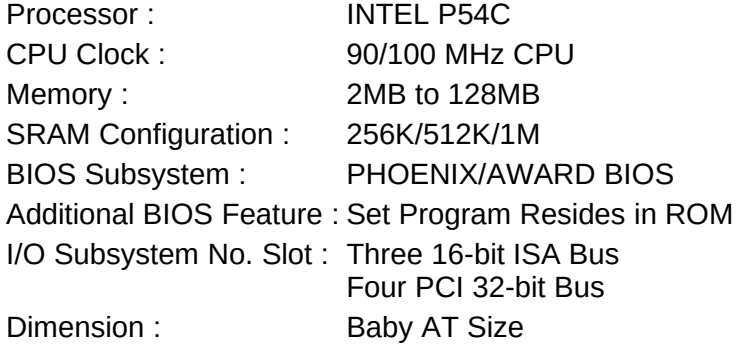

#### Additional Features

Miscellaneous Connectors : Reset Button, Internal Battery Board Design : 4-layer Implementation for Low Noise Operation

#### 1.4 SYSTEM PERFORMANCE

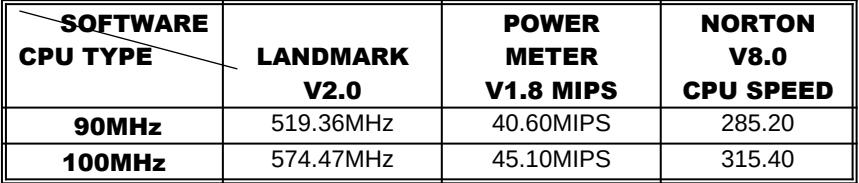

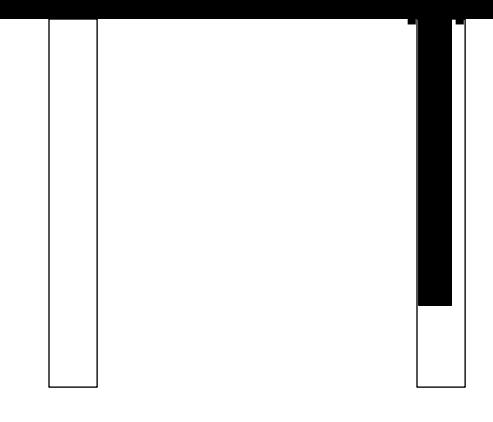

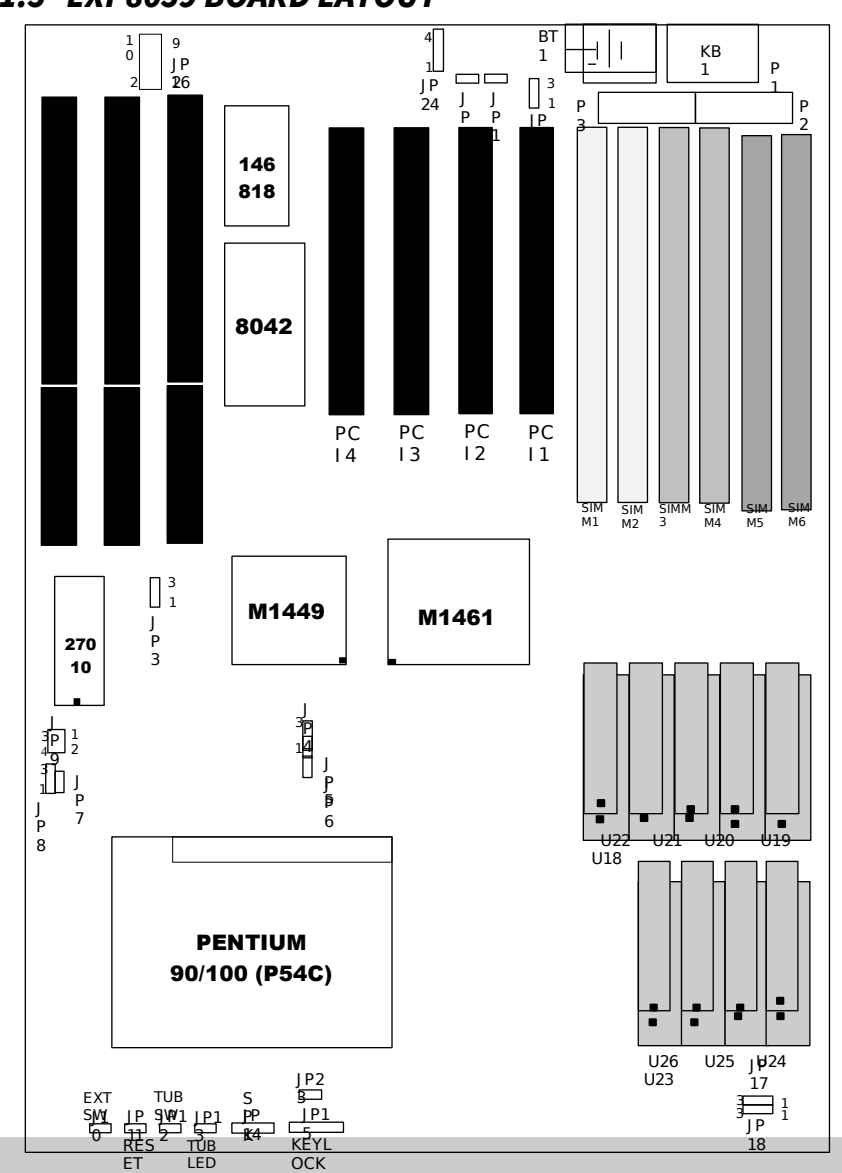

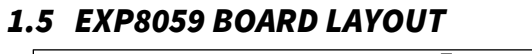

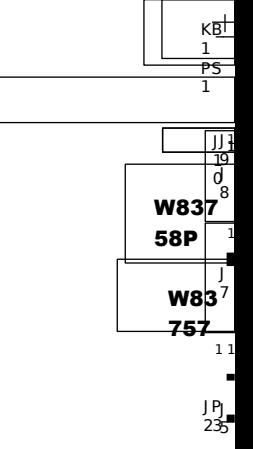

**ExpertBoard** 

3

### CHAPTER 2 INSTALLATION

Before the system is ready to operate, the hardware must be set up for various functions of the system. To set up the *EXP8059* motherboard is a simple task. The user only has to set a few jumpers, connectors and sockets.

#### 2.1 DRAM INSTALLATION

The *EXP8059* motherboard can support expanded memory from 2MB to 128MB.

v The board layout below shows the locations of the DRAM memory banks :

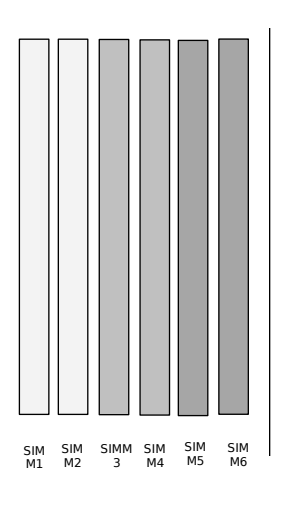

**DRAM INSTALLATION**

 $SIMM1+SIMM2 + SIMM3+SIMM4 + SIMM5+SIMM6 = TOTAL$ 

Each group includes two SIMMs each SIMM size can be 1, 2, 4, 8, 16, 32MB, please install the same DRAM size in one group.

4

### 2.2 SRAM INSTALLATION

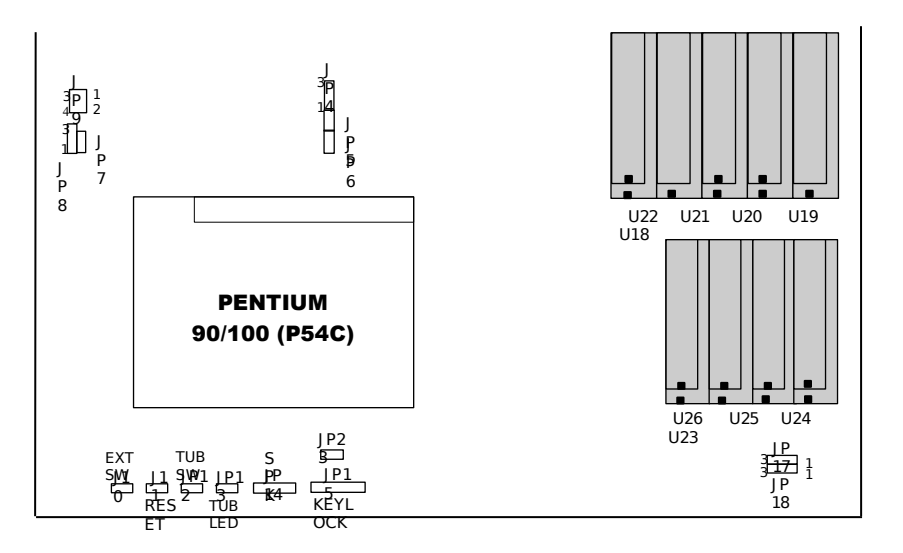

#### CACHE SIZE CONFIGURATION

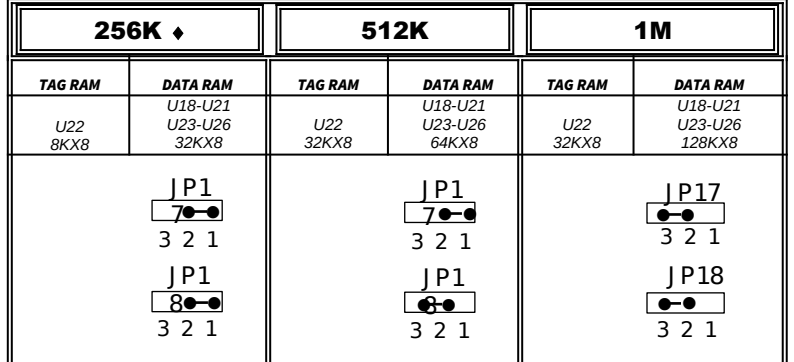

#### ¨ : Default Setting

#### 2.3 CPU INSTALLATION

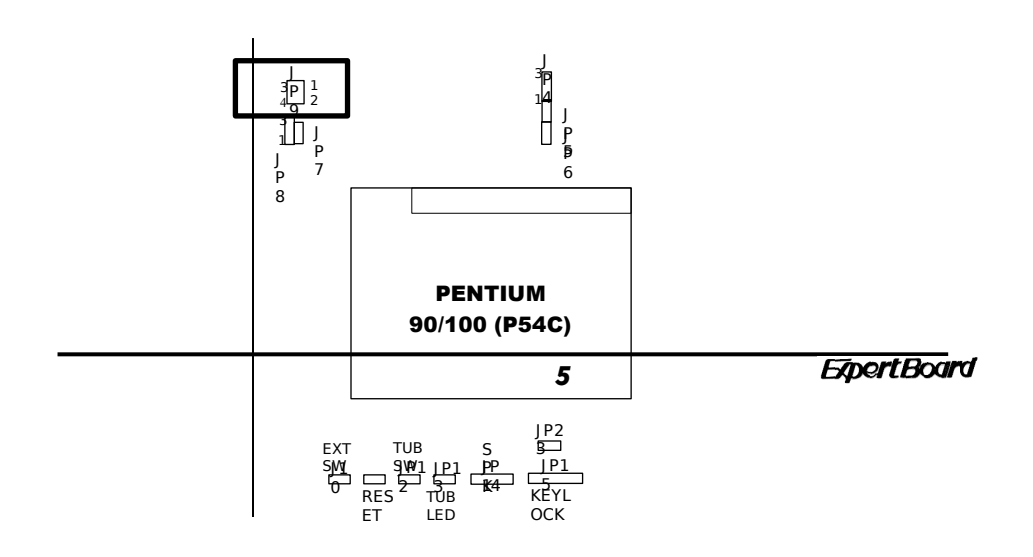

J P 11

#### CPU FREQUENCY SETTING

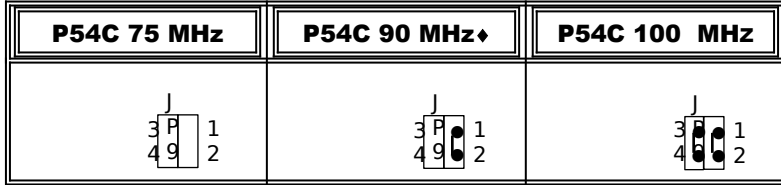

¨ : Default Setting

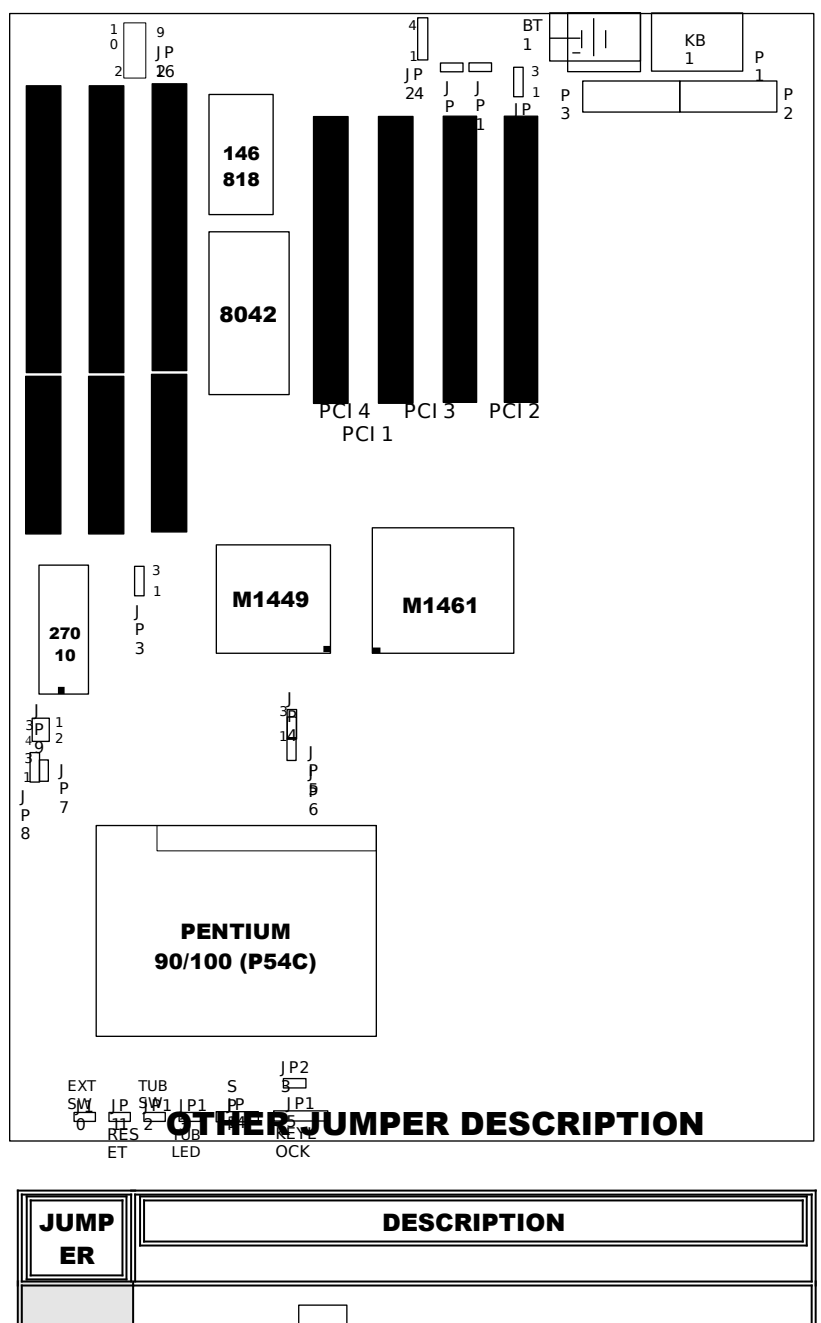

#### 2.4 OTHER JUMPER & CONNECTOR INSTALLATION

 $\overline{\phantom{a}}$ JP1 NORMA  $\Box$  $\overline{\bullet\bullet}$ JP2 NORMAL BUILD IN <del>प्ताट र</del> BATTERY RTC

7

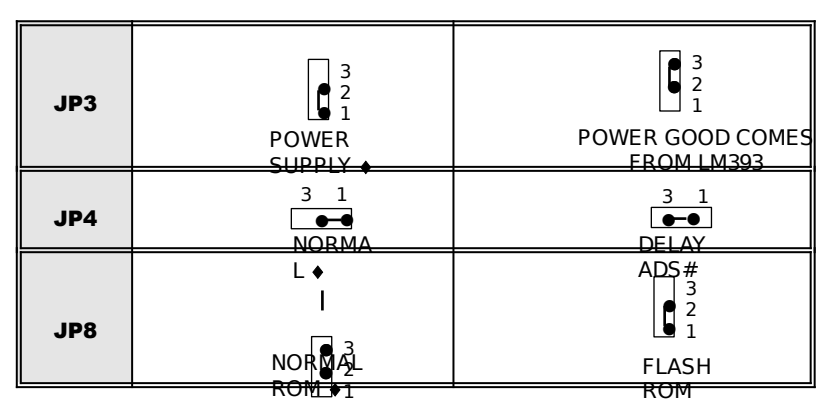

¨ : Default Setting

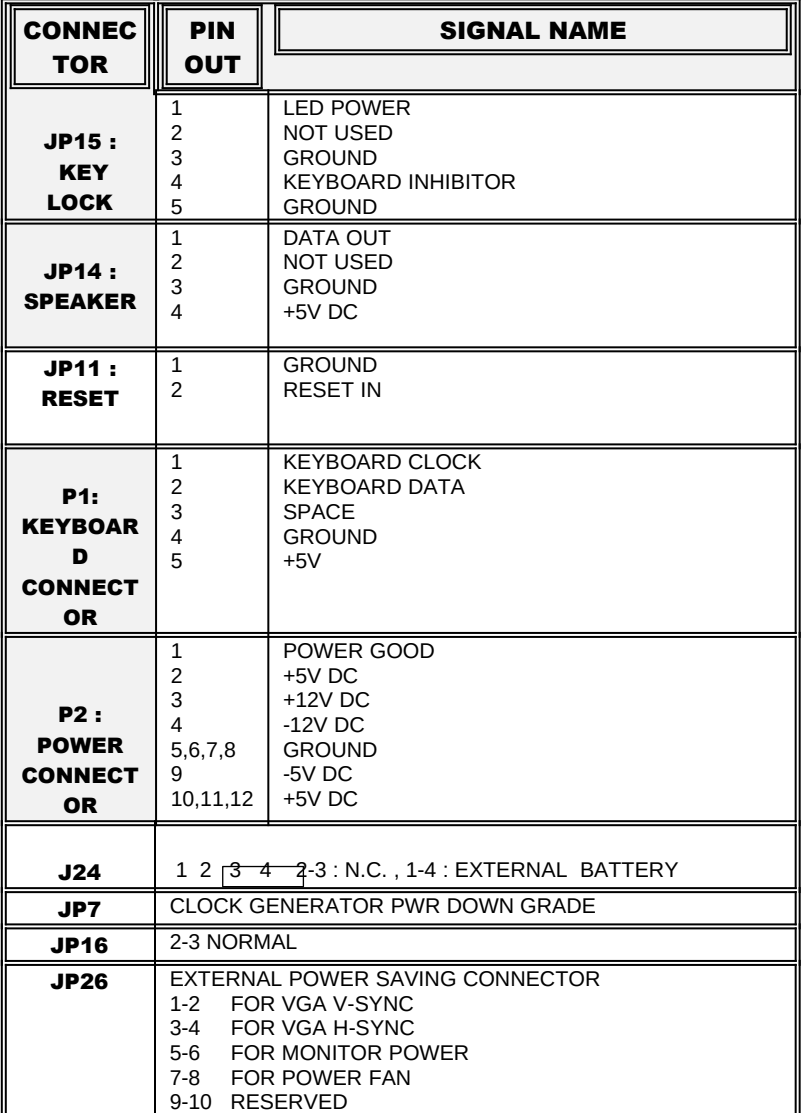

#### CONNECTOR DESCRIPTION

## CHAPTER 3 SYSTEM BIOS SETUP

### PHOENIX BIOS SYSTEM CONFIGURATION SETUP

Use the *EXP8059* to record changes in your hardware and to control it's special features. The setup program uses a number of menus in

which you can specify changes to your hardware and turn the special features on or off.

- 1. To start the *EXP8059* setup program, take the following steps: *Press <DEL> to enter setup while turning on or rebooting your system. The Phoenix BIOS for EXP8059 displays this message:*
- 2. The Main Menu which looks like this appears:

*Phoenix BIOS Setup - Copyright 1985-94 Phoenix Technologies Ltd.*

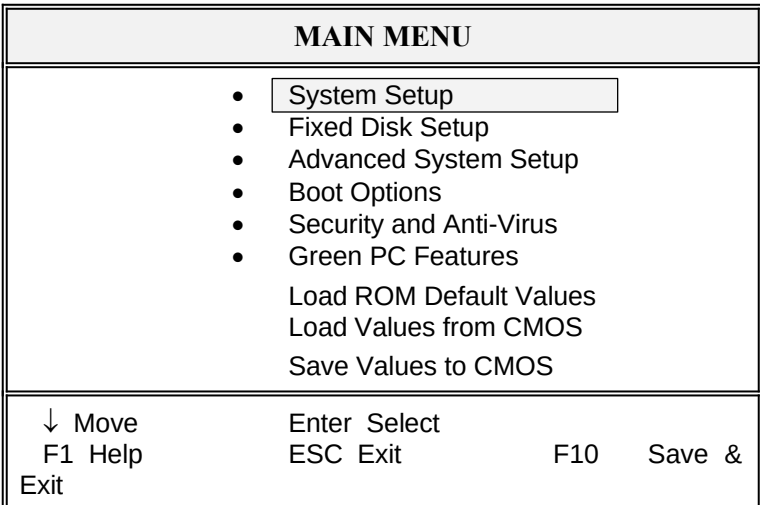

- 3. Select an option by moving the highlight with your up-and-down arrow keys and press. <Enter>.
- 4. After making your changes, select Save Values to CMOS to make them operative. Press <Esc> to exit the setup program. The following pages describe each one of these selections.

#### 3.1 SYSTEM SETUP

Selecting "System Setup" on the Main Menu displays this menu:

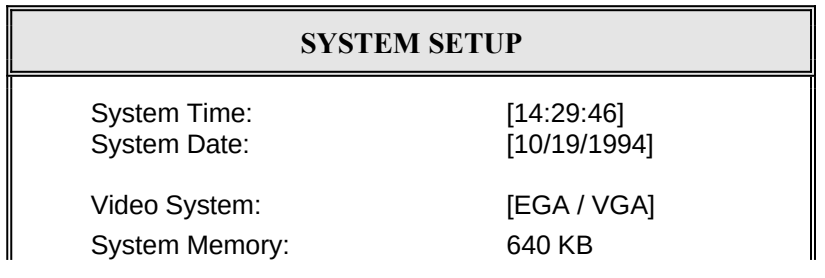

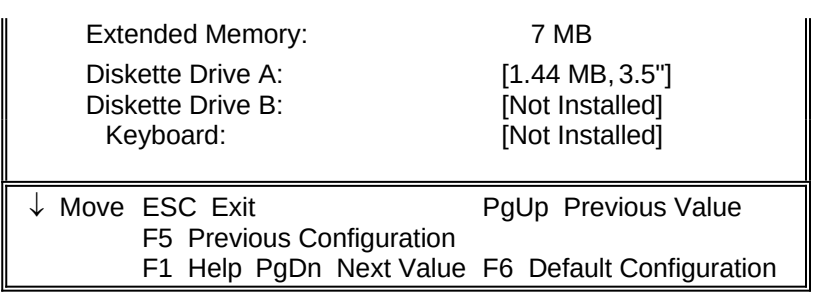

#### 3.2 FIXED DISK SETUP

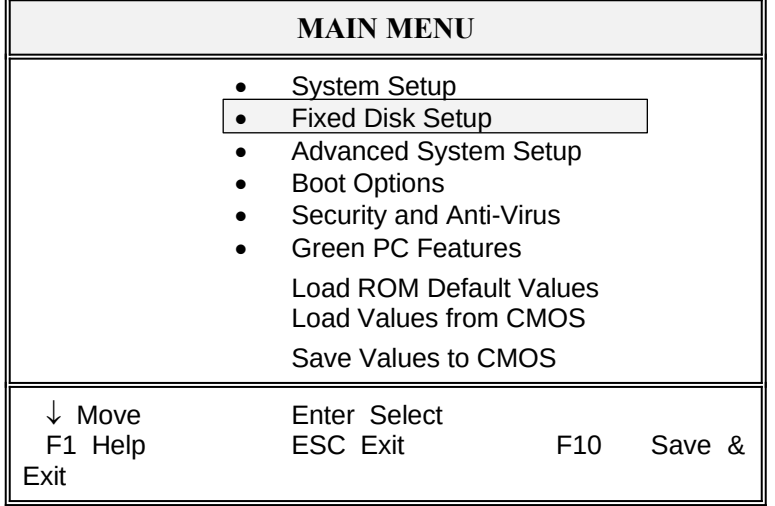

*Phoenix BIOS Setup - Copyright 1985-94 Phoenix Technologies Ltd.*

Selecting "Fixed Disk Setup" on the Main Menu displays this menu:

*Phoenix BIOS Setup - Copyright 1985-94 Phoenix Technologies Ltd.*

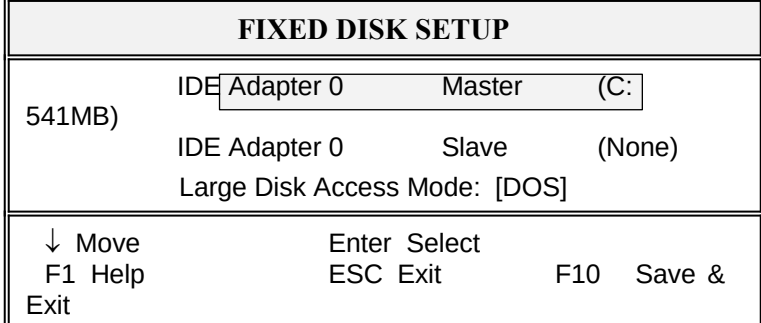

Selecting either option and pressing <Enter> displays a menu like this:

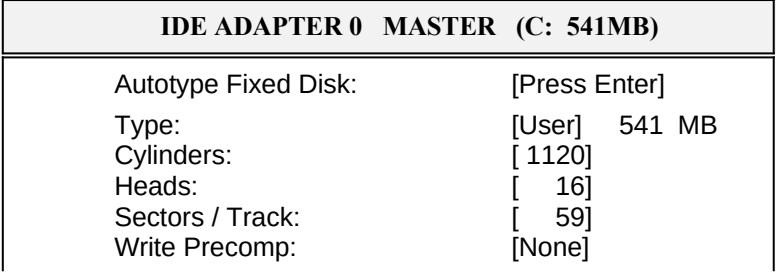

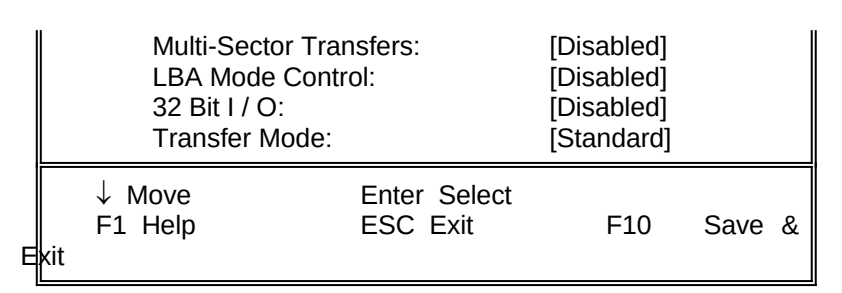

#### 3.3 ADVANCED SYSTEM SETUP

*Phoenix BIOS Setup - Copyright 1985-94 Phoenix Technologies Ltd.*

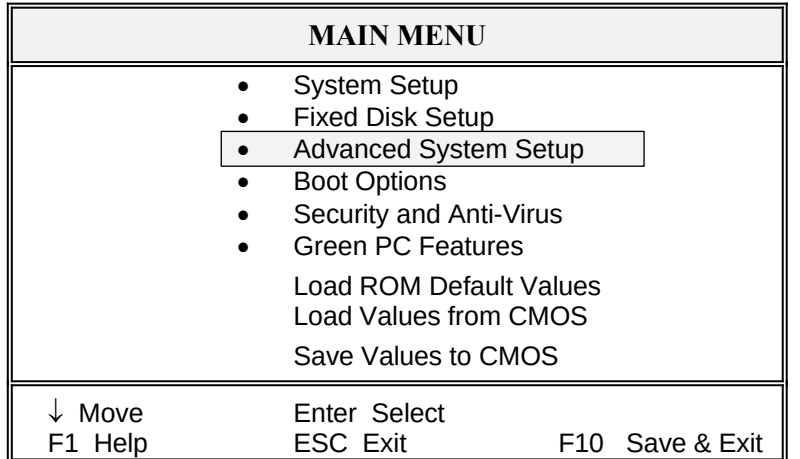

Selecting "Advanced System Setup" from the Main Menu displays the following menu:

*Phoenix BIOS Setup - Copyright 1985-94 Phoenix Technologies Ltd.*

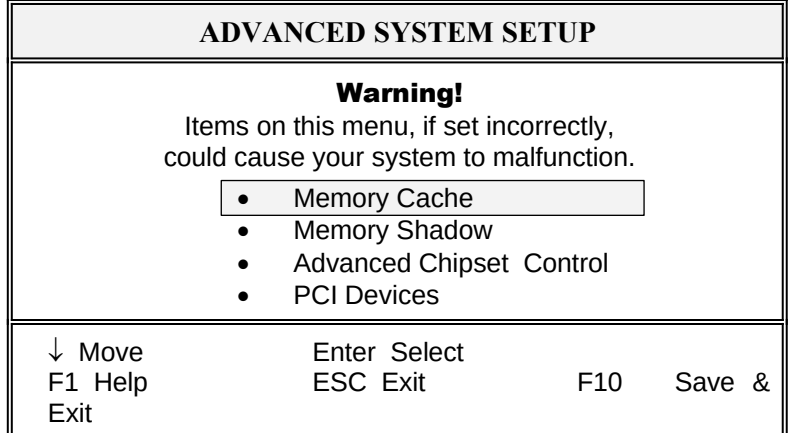

Choose an option and press <Enter>. See the following pages for a description of each feature and its options.

#### 3.3.1 Memory Cache

Selecting "Memory Cache" from the Advanced Setup menu displays a menu like the one shown here. The actual features displayed depend on the capabilities of your system's hardware.

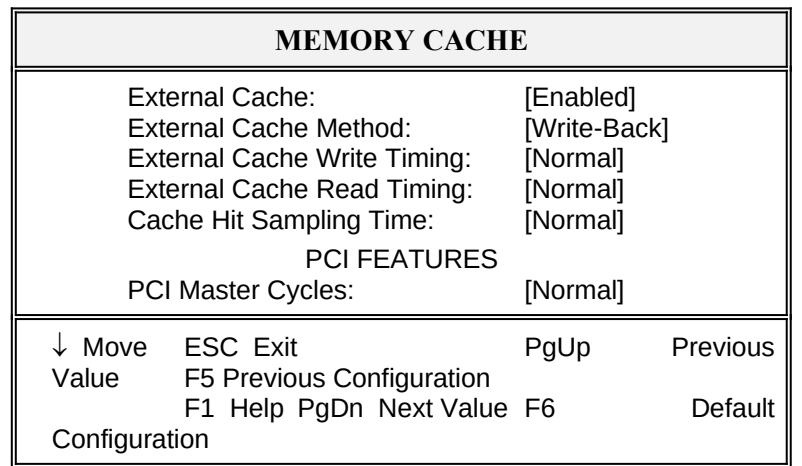

#### 3.3.2 Memory Shadow

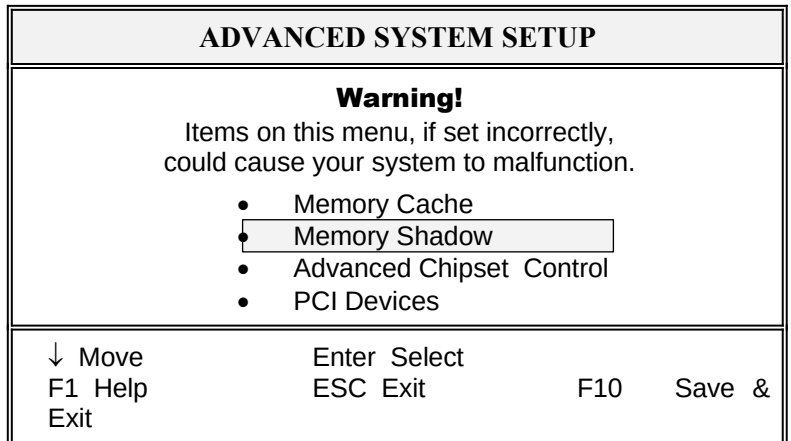

*Phoenix BIOS Setup - Copyright 1985-94 Phoenix Technologies Ltd.*

Selecting "Memory Shadow" from the Advanced Setup menu displays a menu like the one shown here. The actual features displayed depend on the capabilities of your system's hardware.

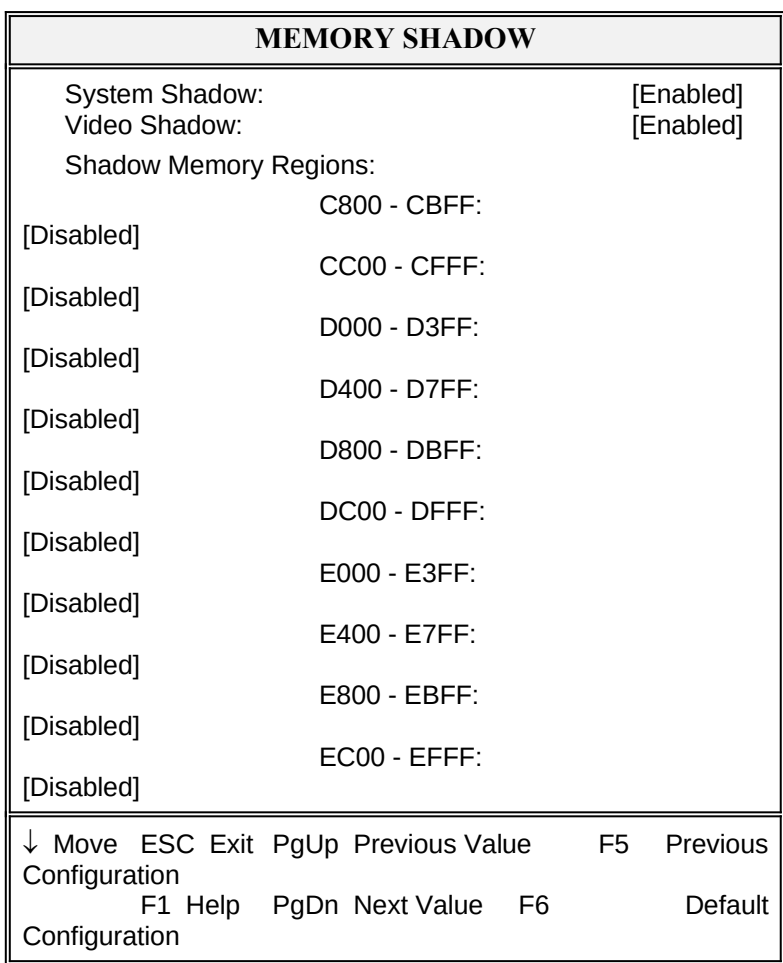

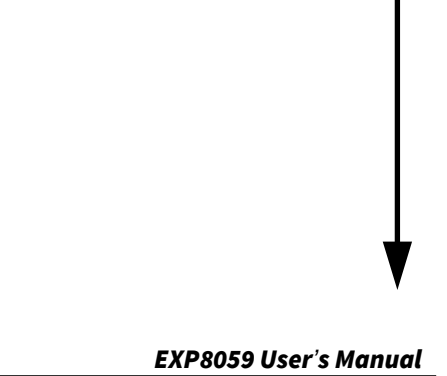

#### 3.3.3 Advanced Chipset Control

*Phoenix BIOS Setup - Copyright 1985-94 Phoenix Technologies Ltd.*

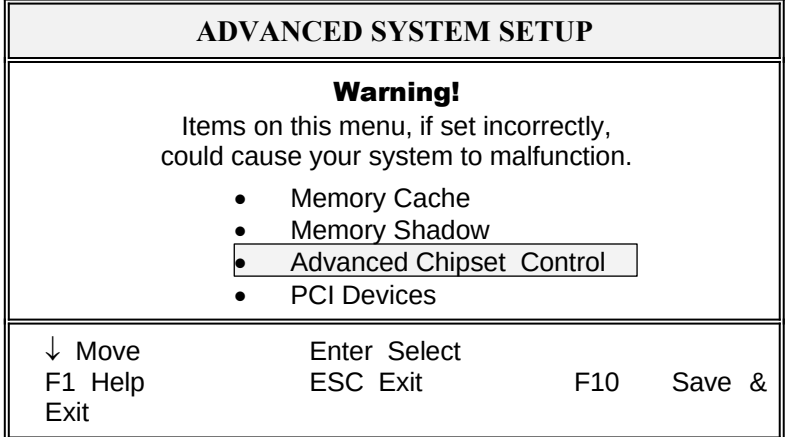

Selecting "Advanced Chipset Control " from the Advanced Setup menu displays a menu like the one shown here.

Technicians use this menu to change the values in the chipset registers and optimize your system's performance.

*Phoenix BIOS Setup - Copyright 1985-94 Phoenix Technologies Ltd.*

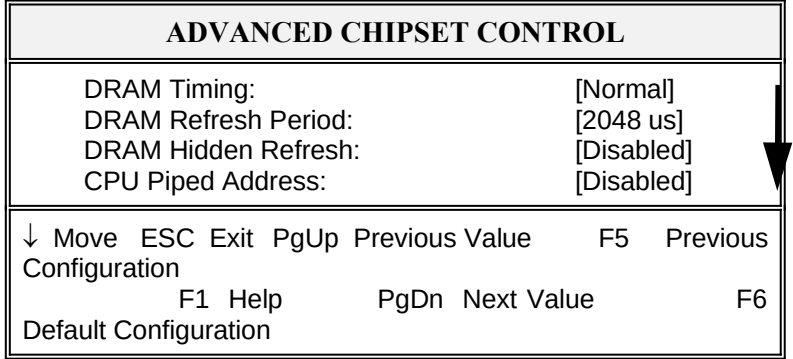

*Phoenix BIOS Setup - Copyright 1985-94 Phoenix Technologies Ltd.* 

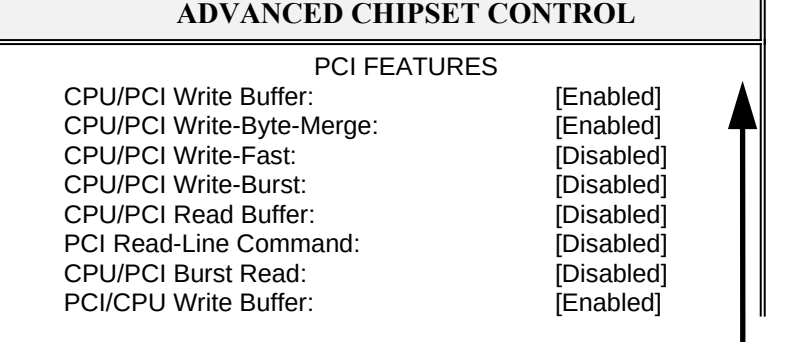

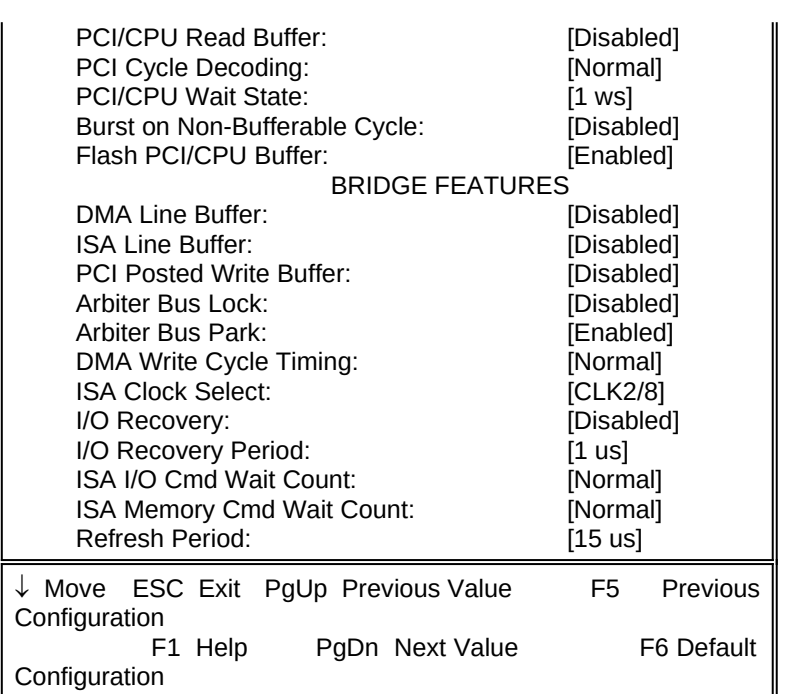

NOTE: The contents of this menu depends on the chipset installed on your motherboard, and chipsets vary widely. Consult your dealer or the <F1> help screens before changing the items on this menu. Incorrect settings can cause your system to malfunction.

#### 3.3.4 PCI Devices

*Phoenix BIOS Setup - Copyright 1985-94 Phoenix Technologies Ltd.*

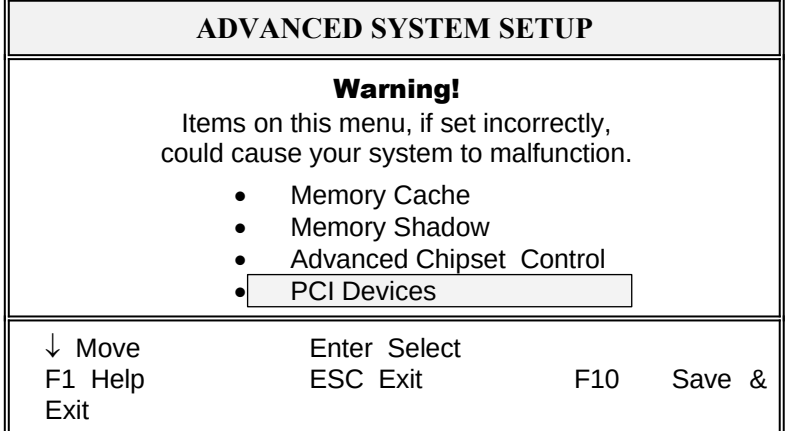

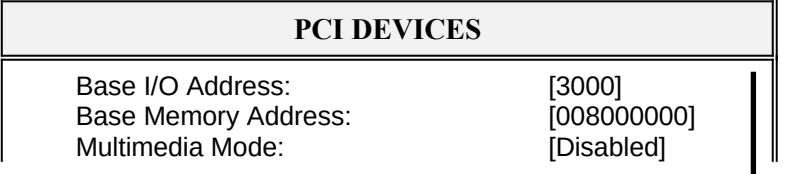

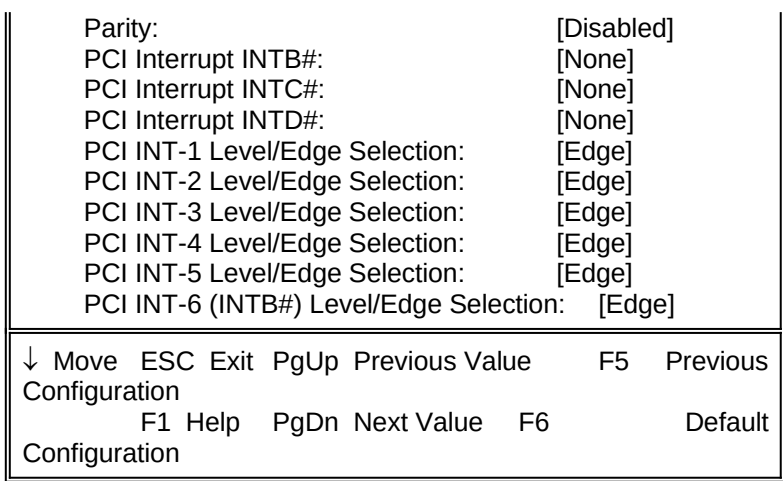

*.* 

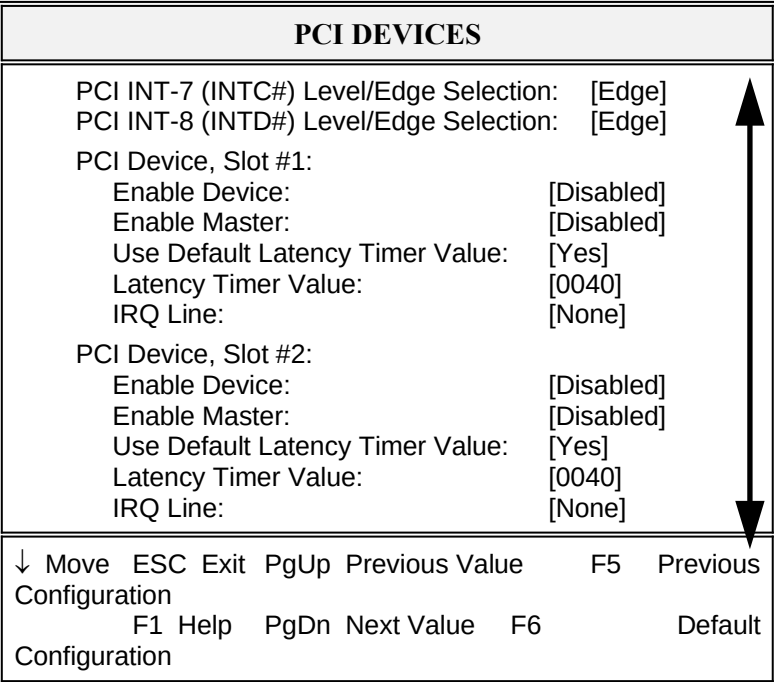

*Phoenix BIOS Setup - Copyright 1985-94 Phoenix Technologies Ltd.*

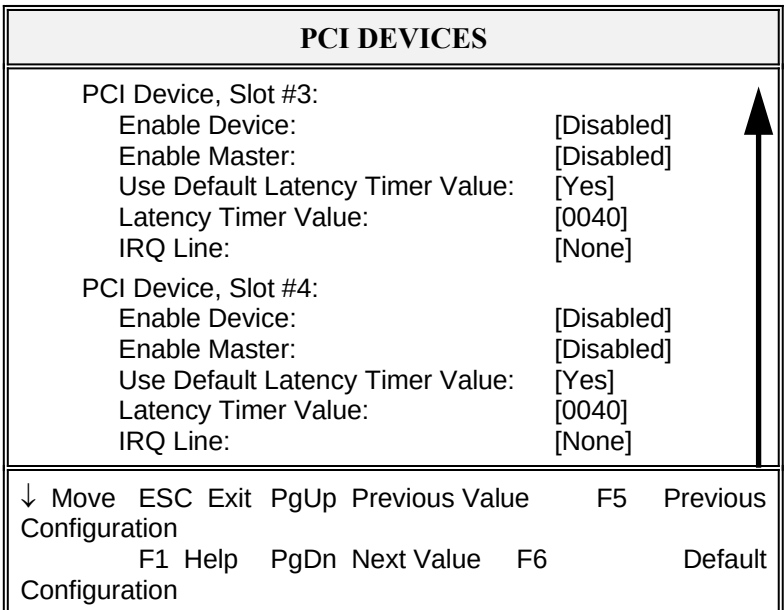

NOTE: The number of PCI device slots depends on motherboard specifications. When you install PCI IDE card on any PCI slot, you must set that slot's IRQ line [14] and [Enabled Device] [Enable Master] items must set Enable.

#### 3.4 BOOT OPTIONS

*Phoenix BIOS Setup - Copyright 1985-94 Phoenix Technologies Ltd.*

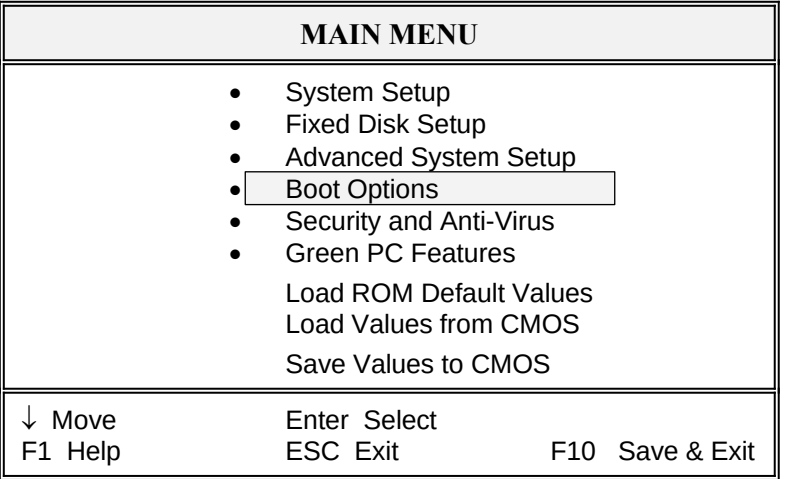

Selecting "Boot Options" from the Main Menu displays this menu:

Phoenix BIOS Setup - Copyright 1985-94 Phoenix Technologies Ltd.

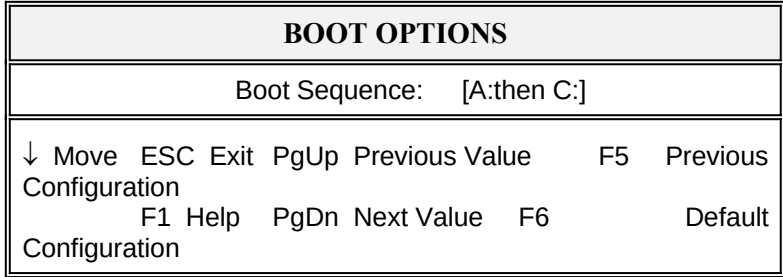

#### 3.5 SECURITY AND ANTI-VIRUS

*Phoenix BIOS Setup - Copyright 1985-94 Phoenix Technologies Ltd.*

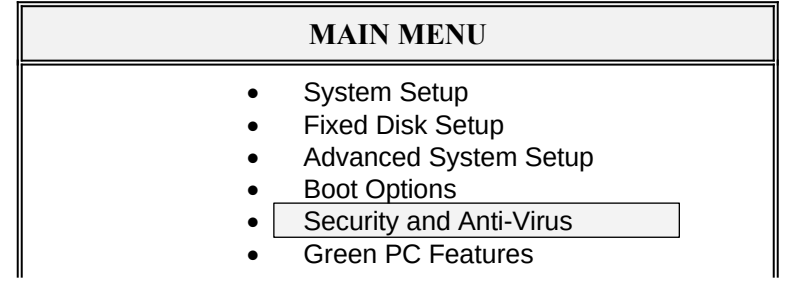

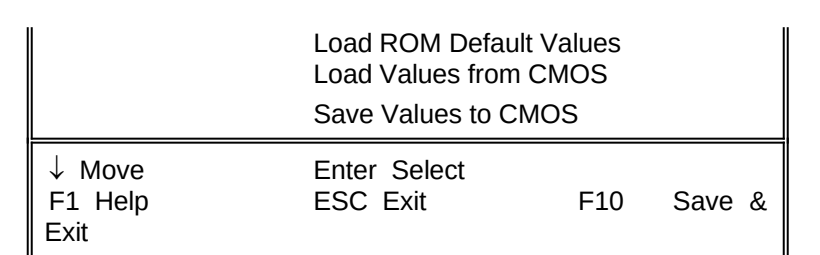

Selecting "Security and Anti-Virus" from the Main Menu displays a menu like this:

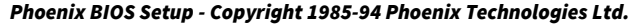

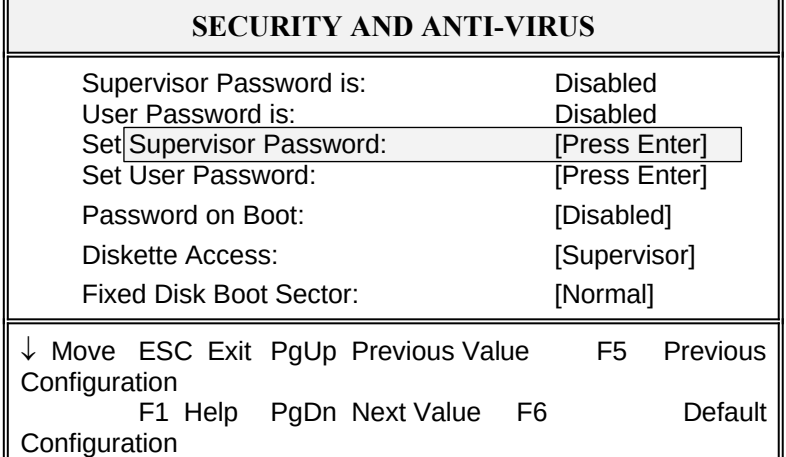

"Supervisor Password is" shows whether supervisor password is set or not. "User Password is" shows whether user password is set or not. Setting Supervisor Password requires a password on entering Setup. The passwords are not case sensitive. Pressing <Enter> at either Set Supervisor Password or Set User Password displays a dialog box like this:

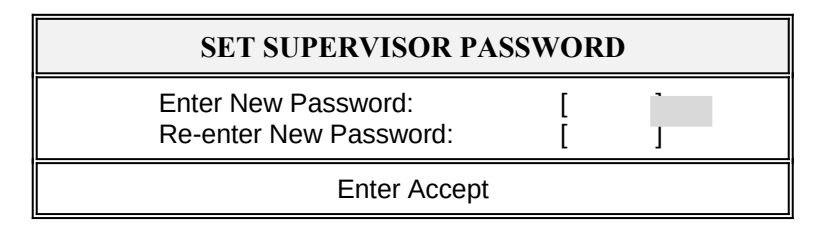

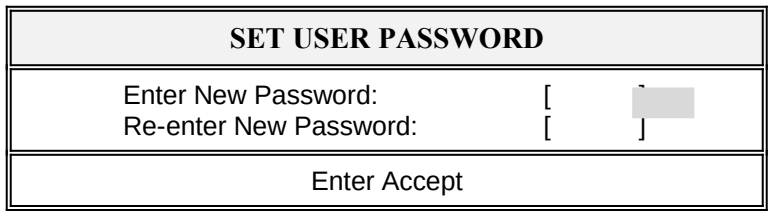

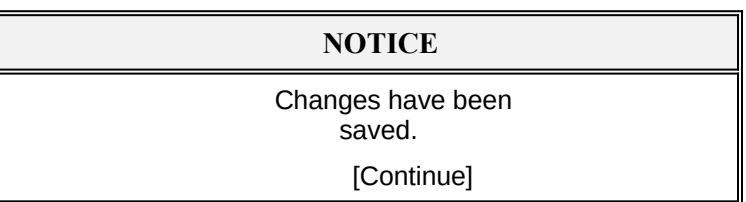

#### 3.6 GREEN PC FEATURES

*Phoenix BIOS Setup - Copyright 1985-94 Phoenix Technologies Ltd.*

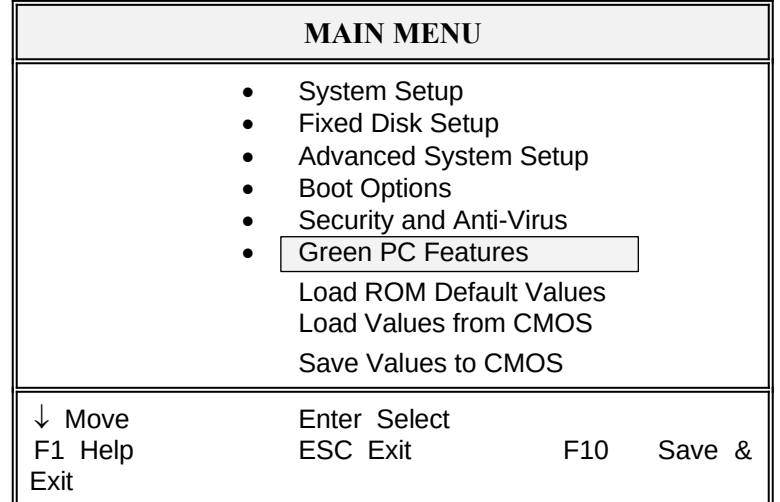

Selecting " Green PC Features " on the main menu displays an information window like this:

*Phoenix BIOS Setup - Copyright 1985-94 Phoenix Technologies Ltd.*

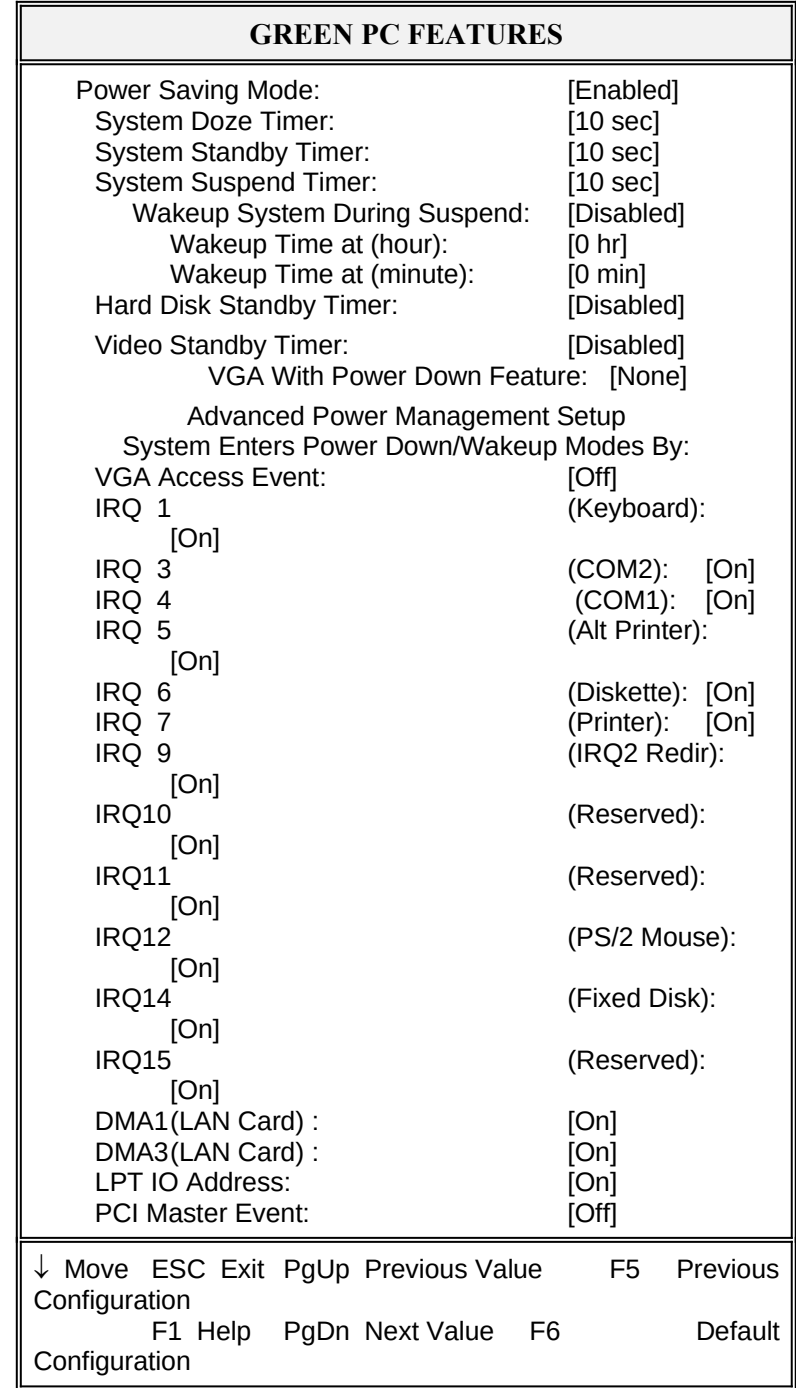

#### 3.7 LOAD ROM DEFAULT VALUES

 *Phoenix BIOS Setup - Copyright 1985-94 Phoenix Technologies Ltd.*

**MAIN MENU**

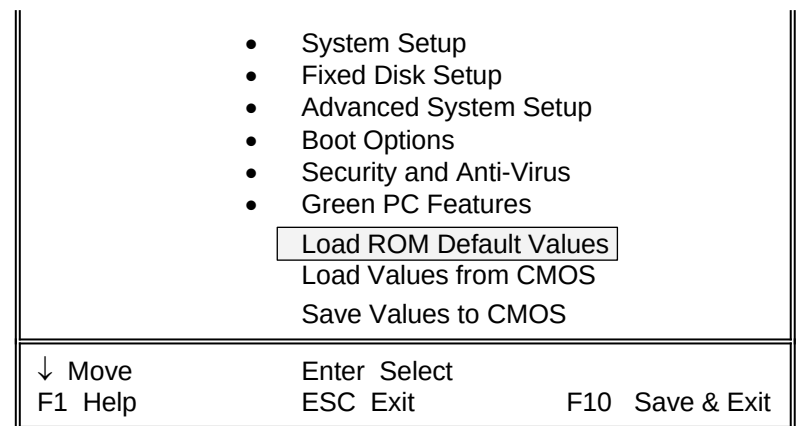

Selecting " Load ROM Default Values " on the Main Menu displays this menu:

*Phoenix BIOS Setup - Copyright 1985-94 Phoenix Technologies Ltd.*

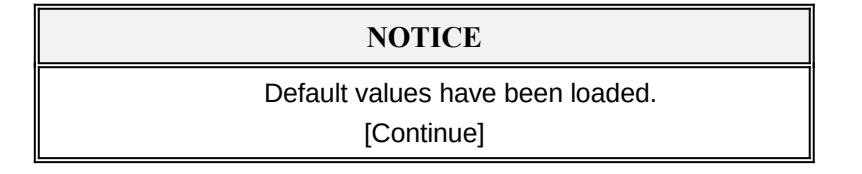

#### 3.8 LOAD VALUES FROM CMOS

 *Phoenix BIOS Setup - Copyright 1985-94 Phoenix Technologies Ltd.*

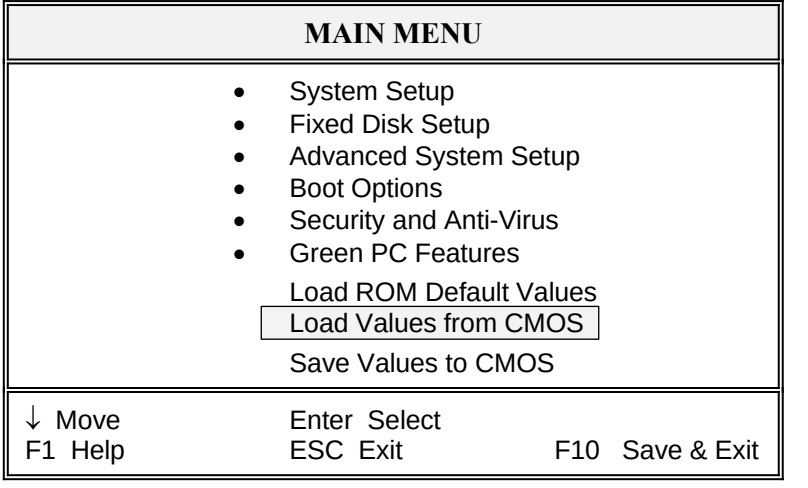

Selecting " Load Values from CMOS" on the Main Menu displays this menu:

*Phoenix BIOS Setup - Copyright 1985-94 Phoenix Technologies Ltd.*

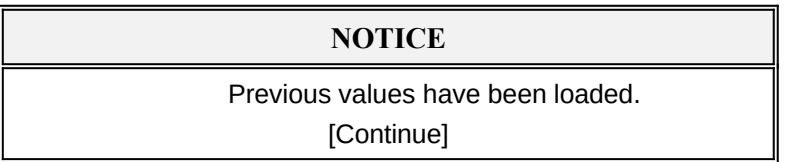

#### 3.9 SAVE VALUES TO CMOS

*Phoenix BIOS Setup - Copyright 1985-94 Phoenix Technologies Ltd.*

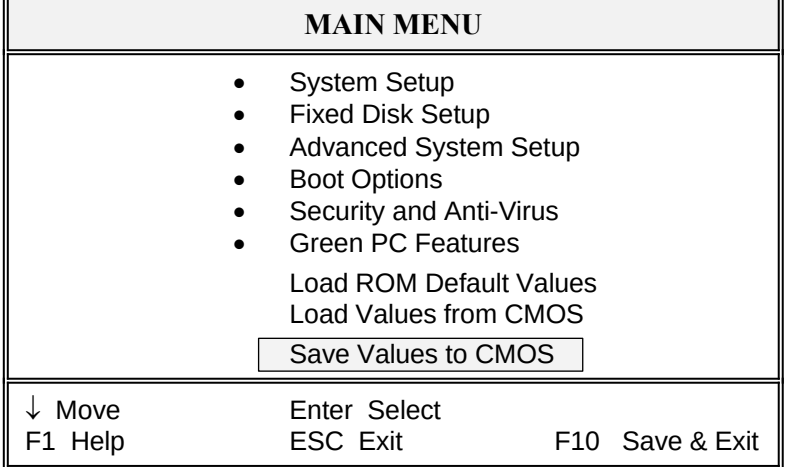

Selecting " Save Values to CMOS" on the Main Menu displays this menu:

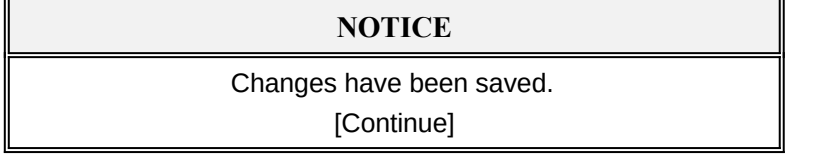

#### **RMA FORM**

*When the motherboard can not work well, please fill up this form to describe related situations. If the space is not enough to use, you can attach separate paper.*

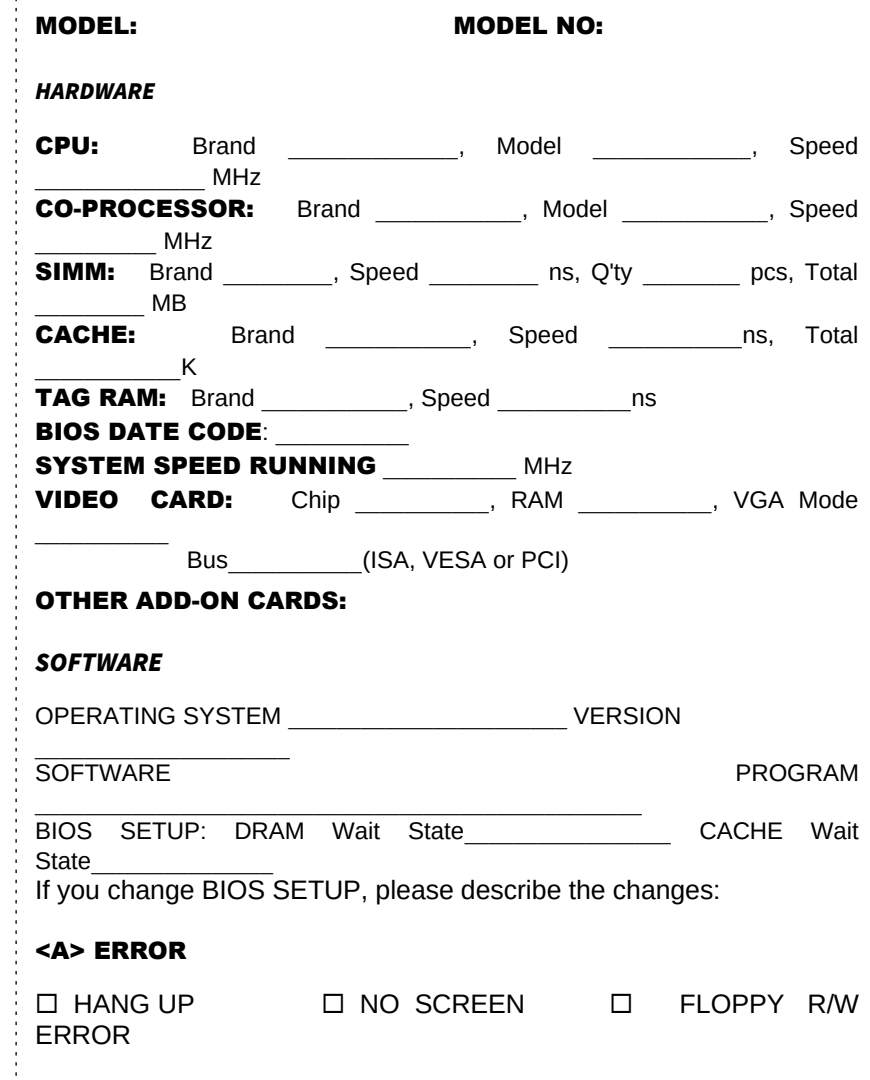

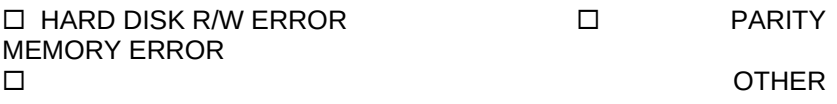

#### <B> ERROR MESSAGES ON YOUR SCREEN (PLEASE SHOW US THE WHOLE SENTENCE)

<C> PROBLEM DESCRIPTION